Technical GUIDE

# A Calendly Alternative for Seamless Scheduling: Integrating GFI KerioConnect with SimplyMeet

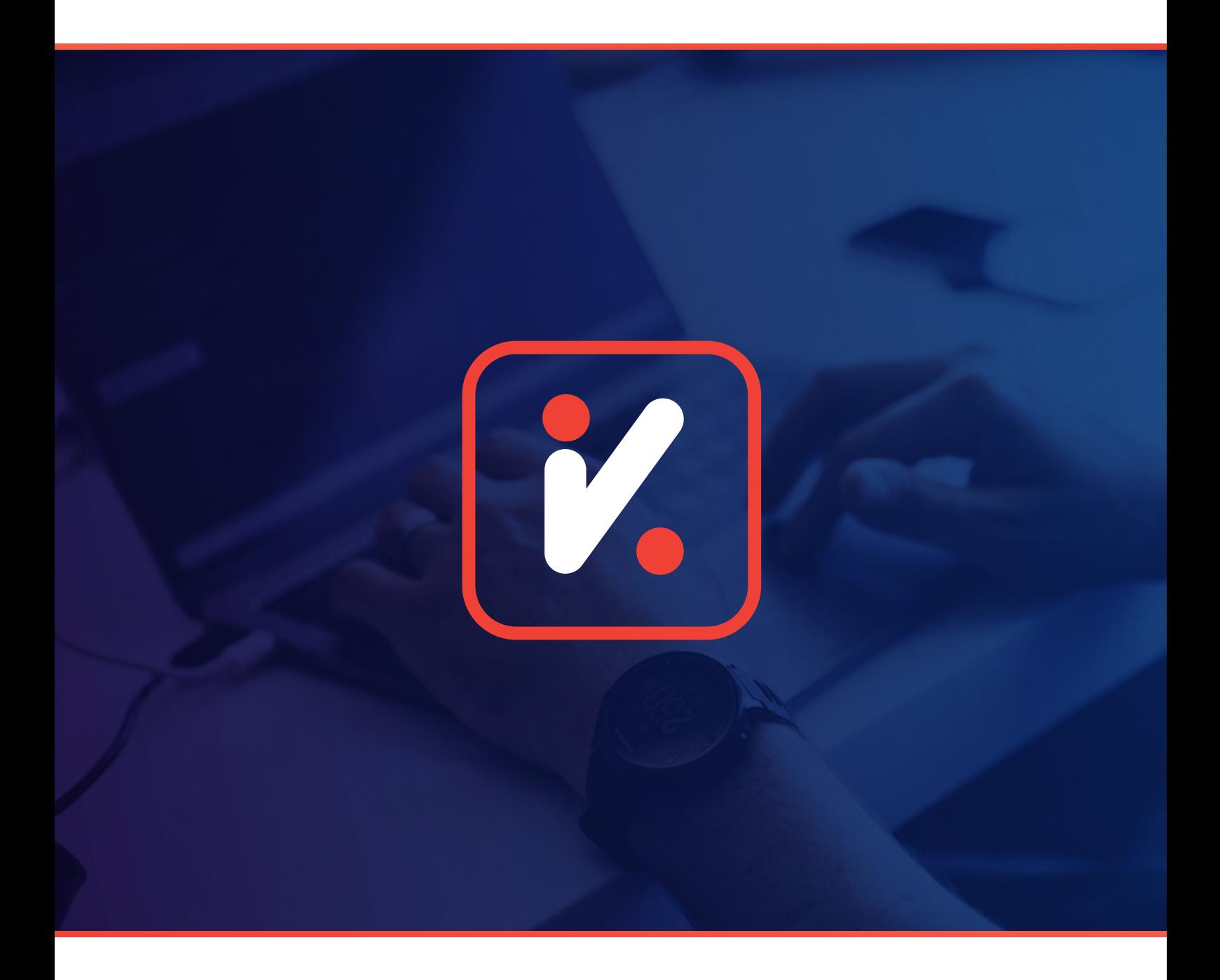

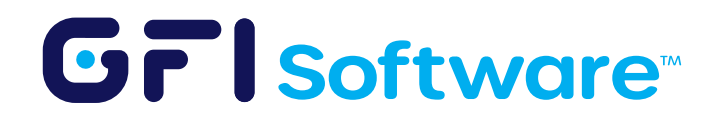

2 A Calendly Alternative for Seamless Scheduling: Integrating Kerio Connect with SimplyMeet

## **Overview**

[SimplyMeet](https://simplymeet.me/en/) emerges as a robust alternative to the popular scheduling platform, Calendly. Alongside its capability to integrate with Zoom, Microsoft Teams, and Google Meet/Hangouts it also offers payment integration, Zapier integration for workflow automation, and tracking features through Facebook Pixel and Google Analytics. This document is your technical guide for setting up GFI KerioConnect with SimplyMeet. Note that, unlike Calendly, SimplyMeet supports CalDav integration, offering broader compatibility and streamlined calendar synchronization.

### Step-by-Step Guide

The entire process, from signing up on SimplyMeet.me to integrating it with GFI KerioConnect, takes approximately 5 to 10 minutes. It's designed to be straightforward and user-friendly, ensuring that even those with minimal technical knowledge can easily complete the setup.

#### <sup>1</sup> Sign Up on SimplyMeet

Beginby navigating to the SimplyMeet website and signing up with your email address. Per their website, Simplymeet is also ISO 27001 security certified, so your data should be in safe hands.

#### <sup>2</sup> Connect Your Calendar

• Once registered, proceed to Calendar > Calendar integrations in your account settings. Select "Connect another account".

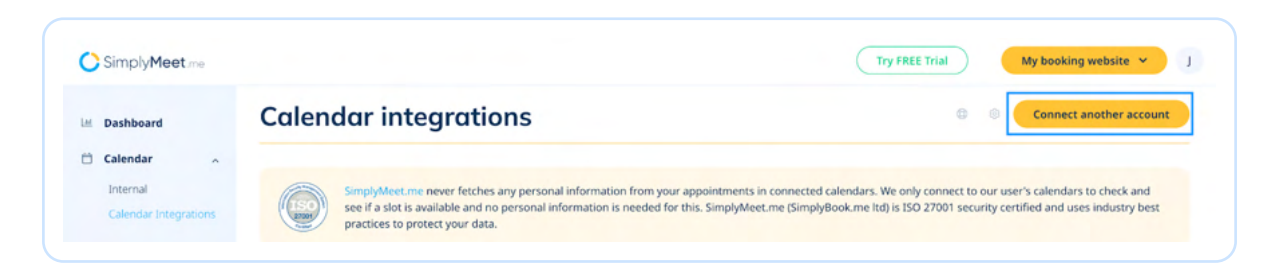

• Choose "CalDav Calendar" from the available options.

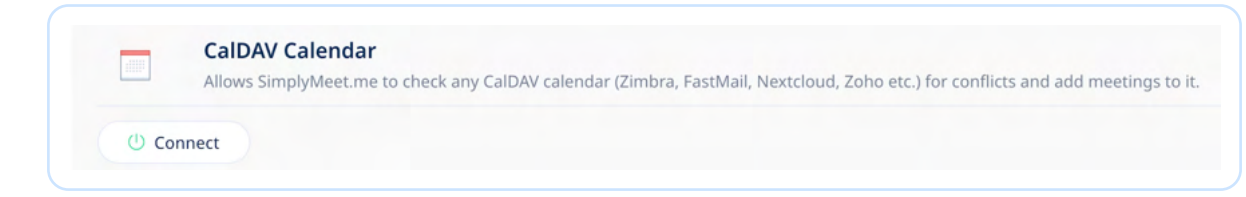

Fill in the necessary fields. For the "Server URL", input the URL of your desired GFI KerioConnect calendar. For personal calendars, use the structured format shown in the imagebelow. You can also refer to the GFI KerioConnect guide on CalDay URLs for specific URL structuring.

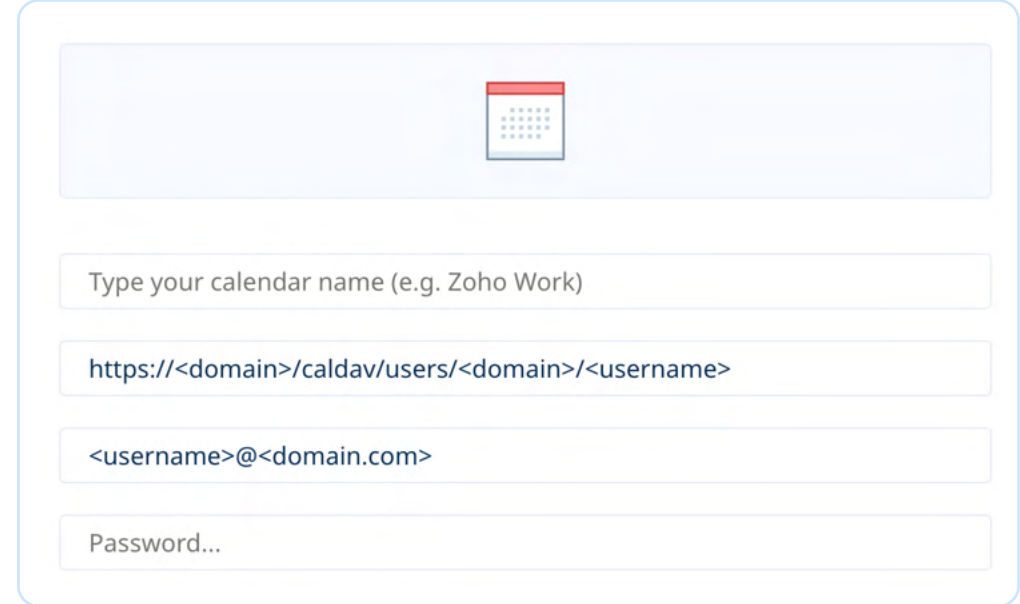

• Once the calendar is integrated, navigate to Calendar > Calendar Integrations, and mark your recently added KerioConnect calendar as the default calendar.

#### <sup>3</sup> Connect your Zoom/Microsoft Teams account

- Navigate to Settings > Integrations.
- Click "Enable" for the integrations you want to use (e.g. Zoom, Teams, etc.)

#### <sup>4</sup> Create Meeting Types

- Navigate to Meetings > Meeting Types.
- Click on "Create Meeting Type".
- Adjust it per your needs.

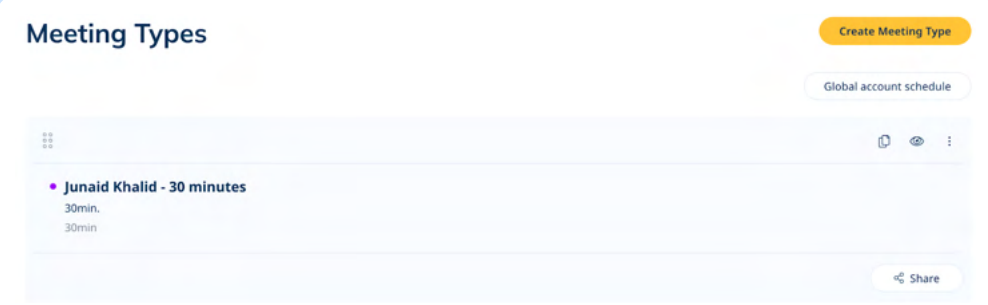

4 A Calendly Alternative for Seamless Scheduling: Integrating Kerio Connect with SimplyMeet

### **Conclusion**

In a nutshell, integrating SimplyMeet with GFI KerioConnect is a swift and straightforward process, offering a comprehensive solution for your scheduling needs. It simplifies your calendar management and enhances the efficiency of your professional engagements.

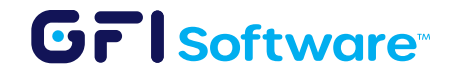